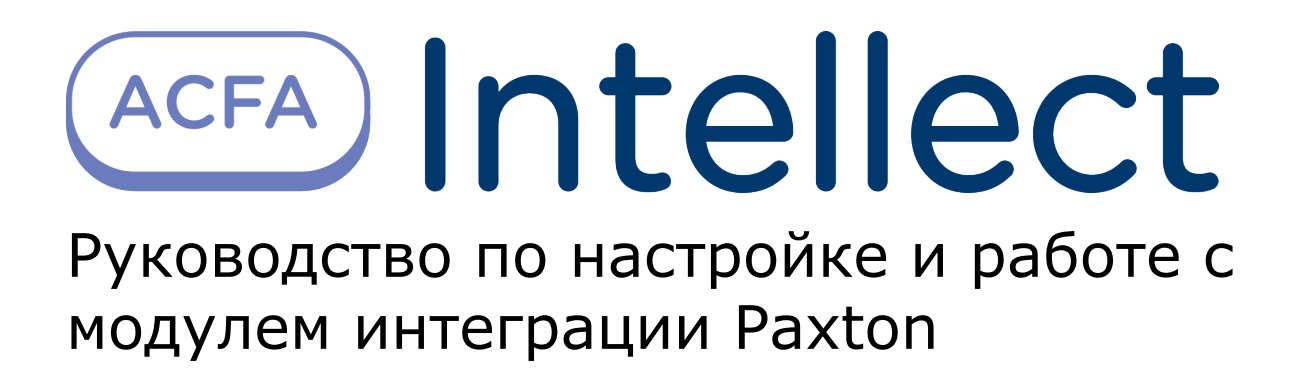

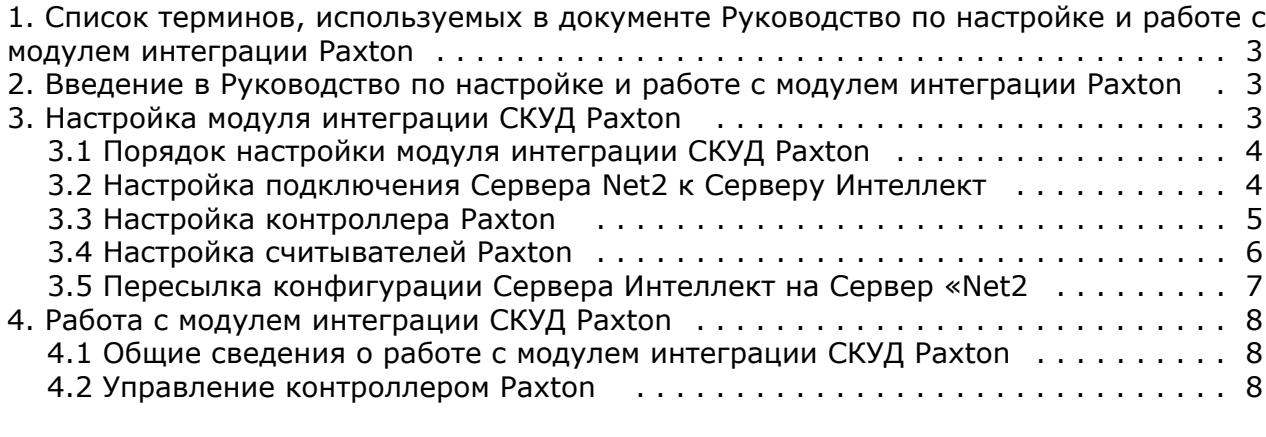

# <span id="page-2-0"></span>**Список терминов, используемых в документе Руководство по настройке и работе с модулем интеграции Paxton**

Система контроля и управления доступом (*СКУД*) – программно-аппаратный комплекс, предназначенный для осуществления функций контроля и управления доступом.

Сервер *Интеллект* – компьютер с установленной конфигурацией **Сервер** программного комплекса *Интеллект.*

Контроллер – устройство, предназначенное для контроля входа/выхода сотрудников в местах с ограниченным допуском, считывания и расшифровки кода, содержащегося в карте доступа, с целью автоматической регистрации пропусков в СКУД и контроля их работоспособности.

Временная зона – совокупность произвольного количества интервалов времени в пределах каждых суток временного цикла (от 1 до 366 дней), а также интервалов времени в течение особых дат. Временные зоны определяют график доступа на охраняемый объект.

## <span id="page-2-1"></span>**Введение в Руководство по настройке и работе с модулем интеграции Paxton**

#### **На странице:**

- [Назначение документа](#page-2-3)
- [Общие сведения о модуле интеграции](#page-2-4) [СКУД «Paxton»](#page-2-4)

## <span id="page-2-3"></span>**Назначение документа**

Документ *Руководство по настройке и работе с модулем интеграции Paxton* является справочно-информационным пособием и предназначен для специалистов по настройке и операторов модуля *Paxton*. Данный модуль входит в состав системы контроля и управления доступом (*СКУД*), реализованной на основе программного комплекса *ACFA Int ellect*.

В данном Руководстве представлены следующие материалы:

- 1. общие сведения о модуле интеграции *СКУД Paxton*;
- 2. настройка модуля интеграции *СКУД Paxton*;
- 3. работа с модулем интеграции *СКУД Paxton*.

### <span id="page-2-4"></span>**Общие сведения о модуле интеграции СКУД «Paxton»**

Модуль интеграции *Paxton* является компонентом *СКУД*, реализованной на базе программного комплекса *ACFA Intelle ct*, и предназначен для выполнения следующих функций:

- 1. конфигурирование *СКУД Paxton* (производитель Paxton Access Ltd.);
- 2. обеспечение взаимодействия *СКУД Paxton* с программным комплексом *ACFA Intellect* (мониторинг, управление).

#### **Примечание.**

Ф

Подробные сведения о СКУД Paxton приведены в официальной справочной документации по данной системе.

Перед настройкой модуля интеграции *СКУД Paxton* необходимо выполнить следующие действия:

- 1. Установить аппаратные средства *СКУД Paxton* на охраняемый объект (см. справочную документацию по *СКУД Paxton*).
- 2. Подключить оборудование *СКУД Paxton* к Серверу.
- 3. Установить программное обеспечение *Net2* на Сервер (доступно на официальном сайте производителя *СКУД Paxton*).
- 4. Настроить подключение по COM-порту оборудования *СКУД Paxton* к Cерверу *Net2* (см. справочную документацию по утилите конфигурирования Сервера Net)*.*

#### <span id="page-2-2"></span>**Примечание.** ത

 При настройке подключения рекомендуется указывать порт подключения оборудования *СКУД Paxton* вручну ю.

# **Настройка модуля интеграции СКУД Paxton Порядок настройки модуля интеграции СКУД Paxton**

<span id="page-3-0"></span>Настройка модуля интеграции *СКУД Paxton* производится в следующей последовательности:

- 1. Настройка подключения Сервера *Net2* к Серверу *Интеллект*;
- 2. Настройка контроллера *Paxton;*
- 3. Настройка считывателей Paxton;
- 4. Синхронизация конфигурации Сервера *Интеллект* и Сервера *Net2*.

## <span id="page-3-1"></span>**Настройка подключения Сервера Net2 к Серверу Интеллект**

Программный комплекс *ACFA Intellect* работает с оборудованием *СКУД Paxton* посредством программного обеспечения Net2, поэтому необходимо настроить подключение Сервера *Net2* к Серверу *Интеллект*.

В программном комплексе *ACFA Intellect* настройка подключения Сервера *Net2* к Серверу *Интеллект* осуществляется на панели настроек объекта **СКУД "Paxton NET2"**, который создается на базе объекта **Компьютер** на вкладке **Обо рудование** диалогового окна **Настройка системы**.

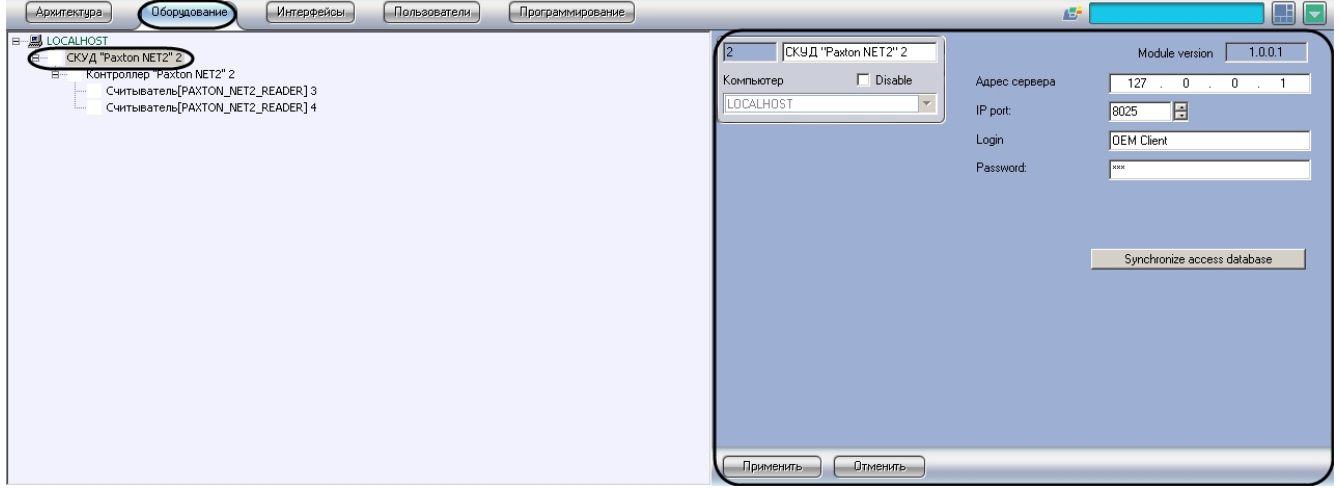

Для настройки подключения контроллеров *СКУД Paxton* необходимо выполнить следующие действия:

1. Перейти на панель настроек объекта **СКУД "Paxton NET2"**.

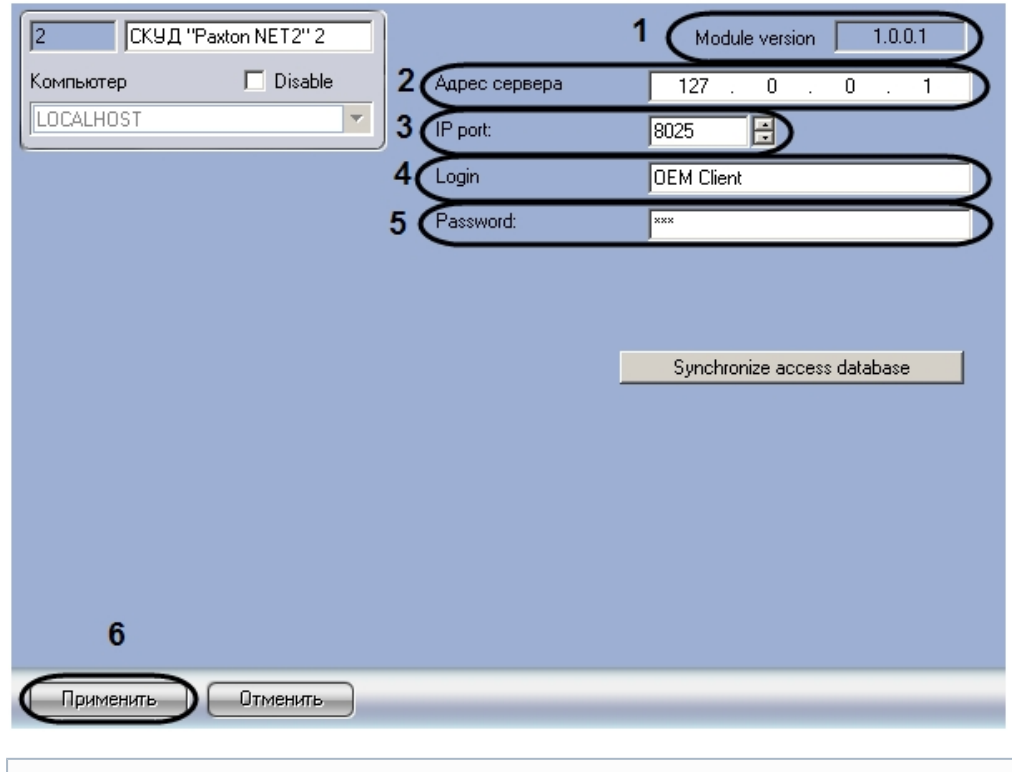

**Примечание.** 

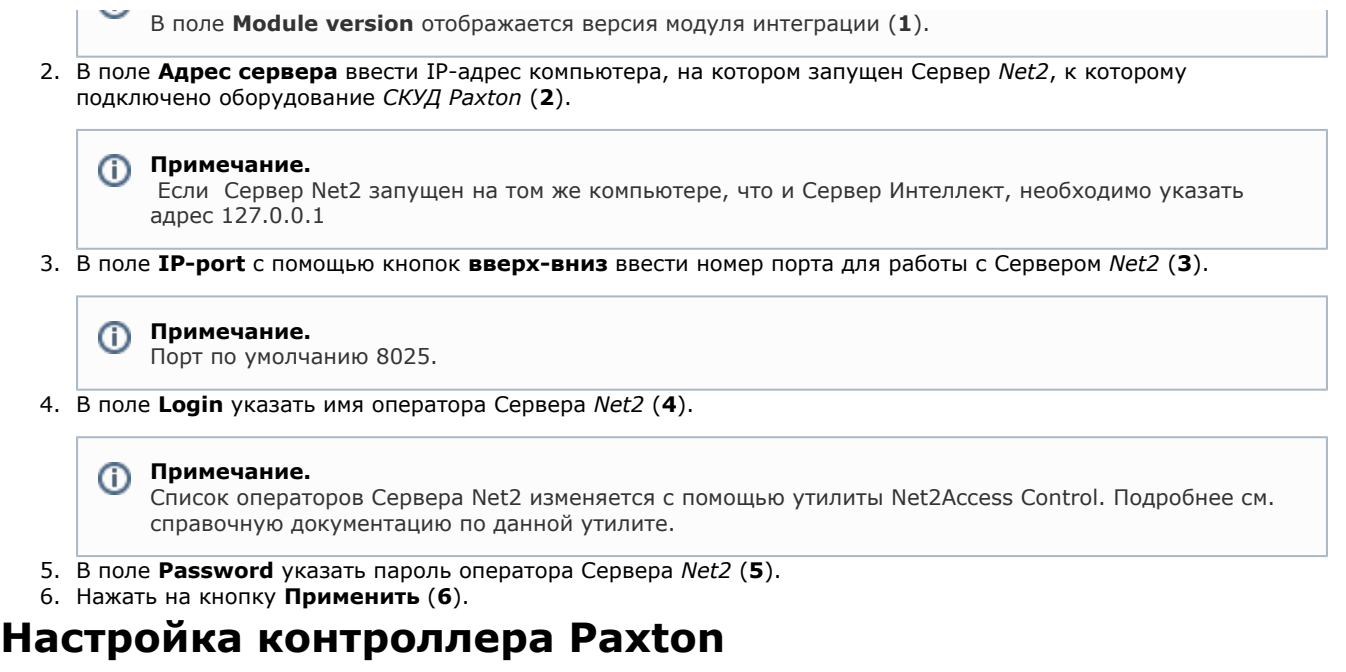

<span id="page-4-0"></span>В программном комплексе *ACFA Intellect* настройка контроллера *Paxton* осуществляется на панели настроек объекта **Контроллер "Paxton NET2"**, который создается на базе объекта **СКУД "Paxton NET2"** на вкладке **Оборудование**  диалогового окна **Настройка системы.**

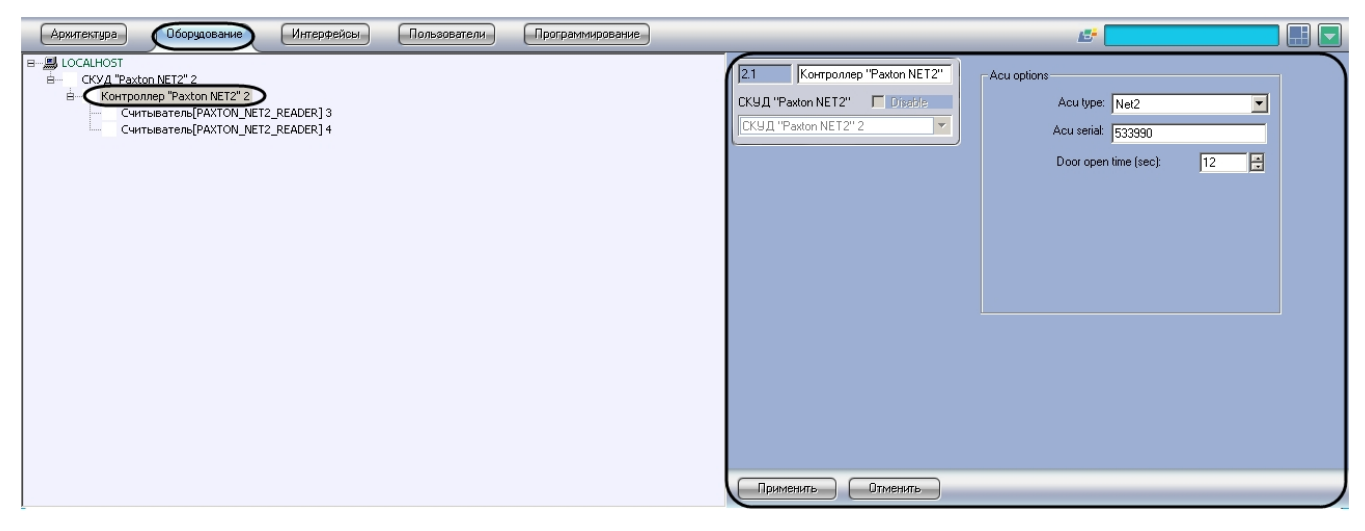

Для настройки контроллера *Paxton* необходимо выполнить следующие действия:

1. Перейти на панель настроек объекта **Контроллер "Paxton NET2"**.

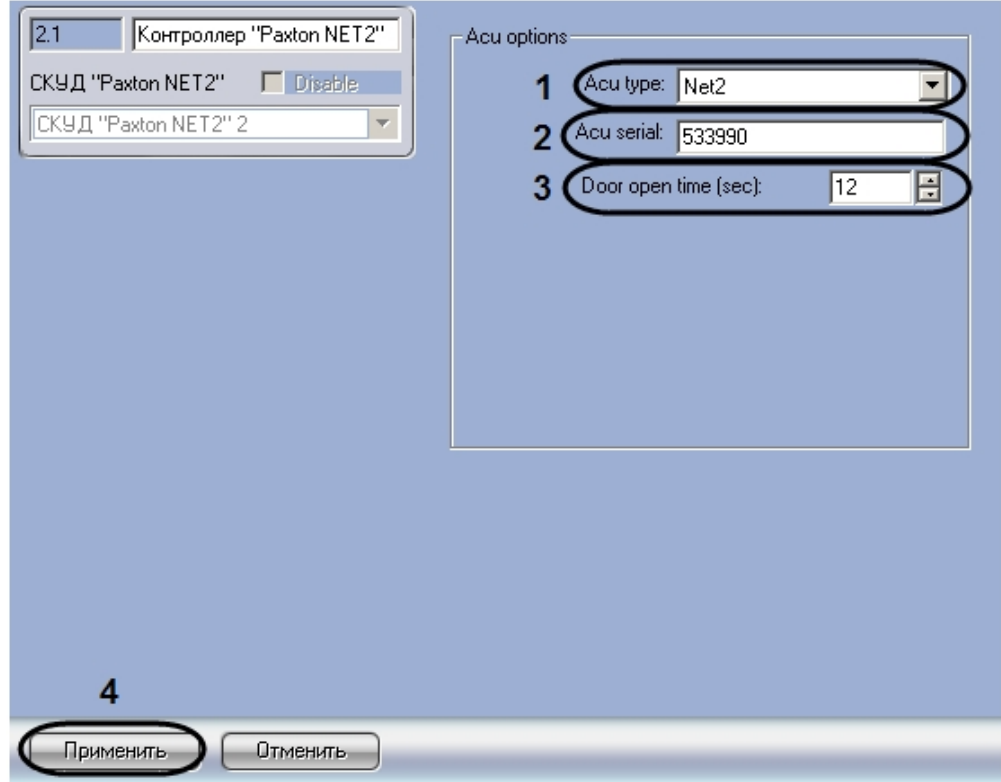

- 2. Из раскрывающегося списка **Acu type** выбрать тип контроллера *Paxton* (**1**).
- 3. В поле **Acu serial** ввести серийный номер контроллера *Paxton* (**2**).
- 4. В поле **Door open time** ввести с помощью кнопок **вверх-вниз** период времени в секундах, в течение которого дверь будет оставаться открытой после предоставления доступа (**3**).
- 5. Нажать на кнопку **Применить** ( **4**).

<span id="page-5-0"></span>Настройка контроллера *Paxton* завершена.

## **Настройка считывателей Paxton**

 В программном комплексе *ACFA Intellect* настройка считывателей *Paxton* осуществляется на панели настроек объекта **Считыватель**, который создается на базе объекта **Контроллер "Paxton NET2"**на вкладке **Оборудование** диалогов ого окна **Настройка системы**.

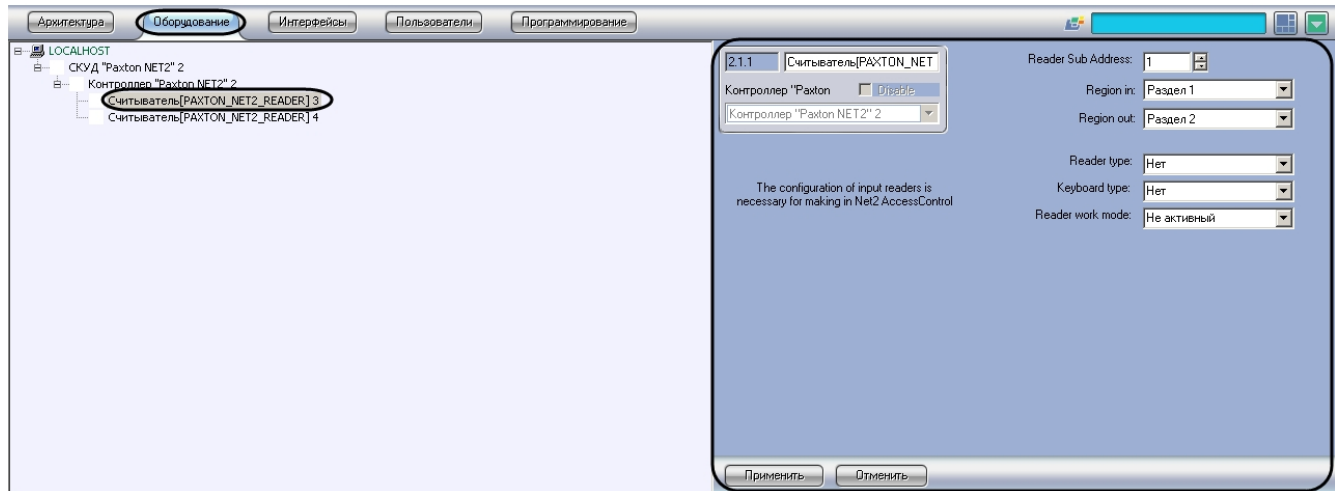

Для настройки считывателей *Paxton* необходимо выполнить следующие действия:

1. Перейти на панель настроек объекта **Считыватель**.

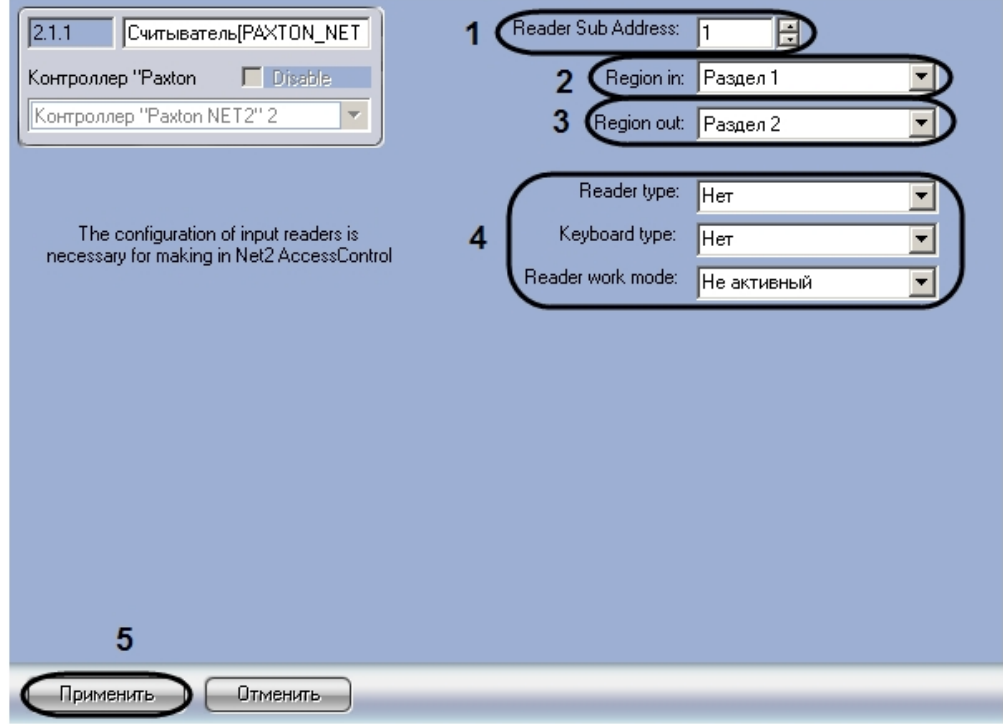

- 2. В поле **Reader Sub Address** ввести с помощью кнопок **вверх-вниз** аппаратный адрес подключения считывателя (**1**).
- 3. Из раскрывающегося списка **Region in:** выбрать объект **Раздел,** соответствующий территории, расположенной со стороны выхода через данный считыватель (**2**).
- 4. Из раскрывающегося списка **Region out:** выбрать объект **Раздел,** соответствующий территории, расположенной со стороны входа через данный считыватель (**3**).

#### **Примечание.** O

Некоторые настройки на панели настроек объекта **Считыватель** недоступны, их изменение не повлияет на работу системы (**4**). Данные настройки следует производить с помощью утилиты Net2Access Control (см. справочную документацию по данной утилите).

5. Нажать на кнопку **Применить** (**5**).

<span id="page-6-0"></span>Настройка считывателей *Paxton* завершена.

## **Пересылка конфигурации Сервера Интеллект на Сервер «Net2**

При пересылке конфигурации Сервера *Интеллект* на Сервер *Net2* в дереве объектов утилиты Net2Access Control создаются следующие объекты, соответствующие объектам ПК *ACFA Intellect*:

- 1. Отделы объекты с именами **intellect\_dep\_n**, где **n** номер отдела в ПК *ACFA Intellect*;
- 2. Пользователи в отделах, соответствующих отделам ПК *ACFA Intellect*, с уровнями доступа, соответствующими присвоенным им в ПК *ACFA Intellect*;
- 3. Уровни доступа объекты с именами **intellect\_level\_n**, где **n** номер уровня доступа в ПК *ACFA Intellect*;
- 4. Временные зоны объекты с именами **intellect\_tz\_n**, где **n** номер временной зоны в ПК *ACFA Intellect*.

## **Примечание.**

Создание в ПК *ACFA Intellect* отделов, пользователей, временных зон и назначение пользователям уровней доступа может быть выполнено одним из следующих способов:

- a. С помощью модуля *Служба пропускного режима*. Подробно работа с данным модулем описана в документе [Руководство по настройке и работе с модулем Служба пропускного режима.](https://doc.axxonsoft.com/confluence/pages/viewpage.action?pageId=119832667)
- b. Средствами ПК *ACFA Intellect*. Подробнее см. документ [Программный комплекс Интеллект:](https://doc.axxonsoft.com/confluence/pages/viewpage.action?pageId=83500164) [Руководство Администратора.](https://doc.axxonsoft.com/confluence/pages/viewpage.action?pageId=83500164)

Для пересылки конфигурации Сервера *Интеллект* на Сервер *Net2* необходимо выполнить следующие действия:

1. Перейти на панель настроек объекта **СКУД "Paxton NET2"**.

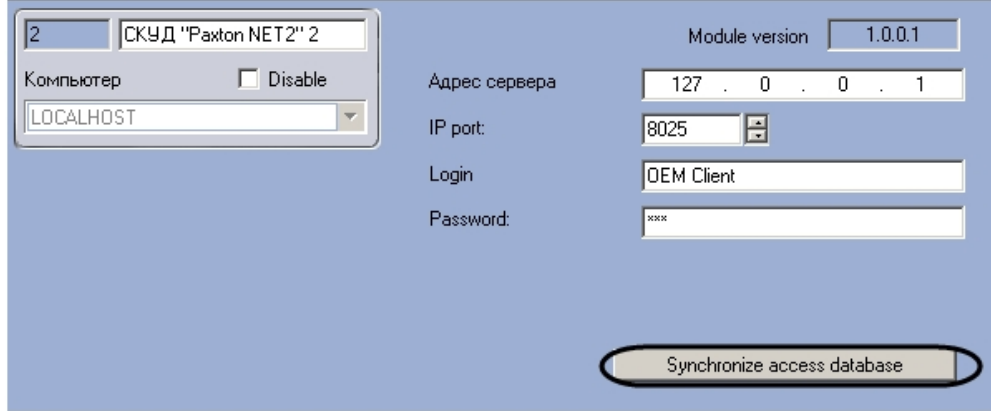

2. Нажать на кнопку **Synchronize access database**.

#### **Примечание.**

В случае если конфигурация Сервера *Интеллект* была изменена и требуется повторно переслать конфигурацию Сервера *Интеллект* на Сервер Net2, может возникнуть необходимость предварительно удалить созданные при предыдущей пересылке объекты из дерева объектов утилиты Net2Access Control.

<span id="page-7-0"></span>Пересылка конфигурации Сервера *Интеллект* на Сервер *Net2* завершена.

## <span id="page-7-1"></span>**Работа с модулем интеграции СКУД Paxton Общие сведения о работе с модулем интеграции СКУД Paxton**

Для работы с модулем интеграции *СКУД Paxton* используются следующие интерфейсные объекты:

- 1. **Карта**;
- 2. **Протокол событий.**

Сведения по настройке данных интерфейсных объектов приведены в документе [Программный комплекс Интеллект:](https://doc.axxonsoft.com/confluence/pages/viewpage.action?pageId=83500164) [Руководство Администратора](https://doc.axxonsoft.com/confluence/pages/viewpage.action?pageId=83500164).

Работа с интерфейсными объектами подробно описана в документе [Программный комплекс Интеллект: Руководство](https://doc.axxonsoft.com/confluence/pages/viewpage.action?pageId=83499967) [Оператора](https://doc.axxonsoft.com/confluence/pages/viewpage.action?pageId=83499967).

## <span id="page-7-2"></span>**Управление контроллером Paxton**

Управление контроллером *Paxton* осуществляется в интерактивном окне **Карта** с использованием функционального меню объекта **Контроллер "Paxton Net2"**.

### Контроллер "Paxton NET2" 2[2.1] Закрыть дверь Открыть дверь Удерживать дверь открытой

Описание команд функционального меню объекта **Контроллер "Paxton Net2"** приведено в таблице.

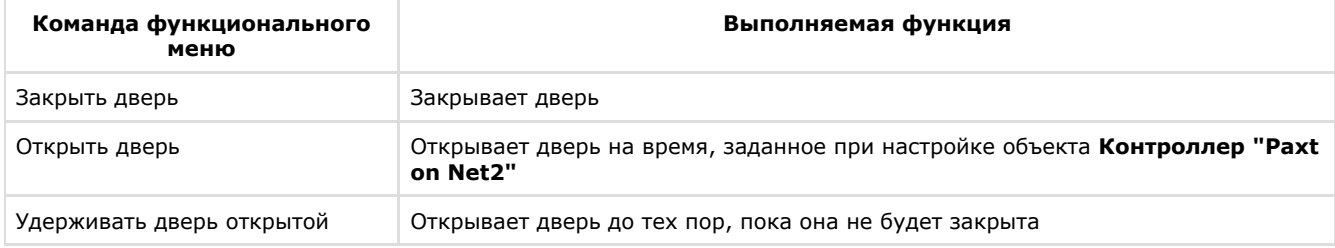